# **1AIX System Diagnostics (ASD)**

 **Quick Reference**

- ❏ Overview
- ❏ Getting Started
- ❏ Navigating
- ❏ Getting Help
- ❏ SMIT Survival Tips

### **Overview**

AIX System Diagnostics (ASD) provides a set of online diagnostic tools. ASD is a Motorola value-add product.

With ASD, you can run diagnostic tests on individual system components:

- ❏ SCSI sequential or random access devices (for example, tape and disk tests)
- ❏ Floppy devices
- ❏ File systems
- ❏ Asynchronous serial ports (single-port and port-to-port loopback tests)

You can also run predefined test suites on multiple system components:

- ❏ SCSI controllers and associated devices
- ❏ Multiple floppy devices
- ❏ Internal or external asynchronous subsystems (serial ports)
- ❏ Internal or external confidence tests (SCSI, floppy, and serial ports)

Diagnostic operations are presented in a hierarchical series of menus and fill-in forms. When possible, fill-in forms contain defaults to help get you started quickly.

Results, status, and errors for individual component tests, appear in the active ASD window.

Predefined test suites make use of the launcher program, which pops up a series of three additional windows that report diagnostic status, output, and errors from user-definable log files. Use + or - to switch between the three reporting windows. Use h or ? to get help within launcher.

You must have root privileges to run ASD.

### **Getting Started**

#### **Installing ASD**

ASD typically installs automatically with the AIX operating system. To see if ASD is installed on your system, enter the following at the prompt:

lslpp -h asd.rte

A message appears telling you whether or not ASD is installed.

If you do need to install ASD...

- **1.** Insert the AIX CD into the drive.
- **2.** At the root prompt, enter

smit install\_selectable\_all

A fill-in form appears, prompting you for the installation input device.

**3.** Use List to select the installation CD drive, for example,

/dev/cd0 (Multimedia CD-ROM)

**4.** Click Do or press Enter.

Another fill-in form appears, prompting you for the package you want to install.

**5.** Enter

asd.rte

- **6.** Click Do or press Enter.
- **7.** Answer Yes to "Commit software updates?" and click Do or press Enter.

ASD is now installed!

### **Running ASD**

You will use the System Management Interface Tool (SMIT) to run online AIX System Diagnostics.

❏ To run the X Windows or ASCII version of ASD, enter the following at the prompt:

smit asd

(The SMIT tool senses the environment and runs the correct version.)

❏ To force the ASCII version of ASD to run on an X terminal, enter the following at the prompt:

smit -C asd

❏ If you are already in the top-level SMIT menu, click on or select

AIX System Diagnostics (ASD)

### **Using Fast Paths**

"Fast Path" commands get you directly to lower-level tests from the command line. Here are the available commands:

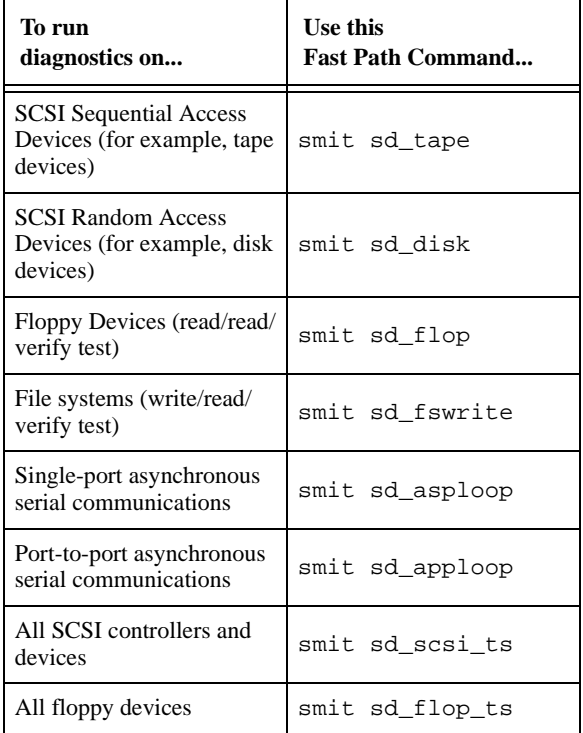

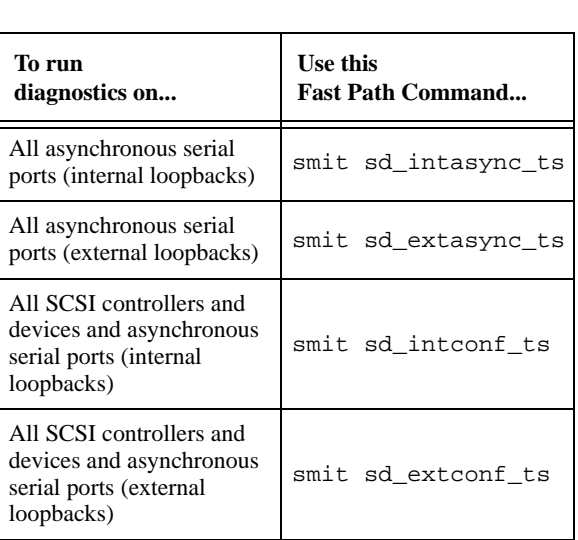

# **Navigating**

### **ASCII Version Navigation**

The title of the current menu always appears at the top of the screen.

Use the arrow keys to navigate up and down through the menu selection list or fill-in form fields.

Use the terminal-specific function keys defined at the bottom of the screen to perform other SMIT navigation functions.

### **X Windows Version Navigation**

SMIT provides visual cues to help you determine where you are in the menu structure:

- ❏ The title of the current menu always appears in the space between the upper and lower SMIT screen windows.
- ❏ The Return To: window at the top of the SMIT screen always shows the sequential list of previous menu selections that brought you to the current menu or form.

Navigate through the hierarchy of ASD menus by selecting (clicking on) options that appear in the lower SMIT window or clicking on any item in the Return To: window.

**Cancel** Backs up to the previous menu. SMIT exits if you are at the top-level menu and there is no previous menu.

## **Getting Help**

Context-sensitive, online help is available to assist you in using and running ASD.

### **ASCII Version Help**

The Help function key defined for your terminal appears at the bottom of the screen.

For most terminals, F1, PF1, or Esc+1 (press Esc, then 1) displays the context-sensitive help for the menu selection or field that is highlighted.

#### **X Windows Version Help**

1. Choose On Context from the SMIT pulldown Help Menu.

The cursor changes to a question mark (?).

- **2.** Click on any of the highlighted menu selection or fill-in form items. A pop-up help screen appears.
- **3.** Click the Keep button to keep the pop-up help menu on the screen. Click the Cancel button to close the popup help menu.

If you get an error stating that help is not available, see your system administrator or refer to the *AIX Installation Guide* for information on setting up the language environment correctly.

### **Obtaining Additional ASD Information**

Refer to the asd online manual page for the most current information on available ASD diagnostic tests and for a list of related online manual pages.

You can also browse the ASD product menu tree: /usr/lpp/asd.rte/man.

### **SMIT Survival Tips**

Here are some tips that will help you with your first encounters with SMIT:

### **ASCII Version Tips**

Terminal-specific SMIT function keys are defined at the bottom of the screen.

If the screen contains garbage characters, repetitive character sequences, or the function keys do not operate properly, either your terminal or terminal description is not set up or defined correctly. Contact your system administrator for assistance.

If the function keys do not work properly, try the equivalent escape sequences—press Esc, followed by the specified key. For example, use Esc+1 for F1=Help, Esc+3 for F3=Cancel, or Esc+0 for F10=Exit.

### **X Windows Version Tips**

❏ The SMIT "management" functions appear in pull-down menus at the very top of the screen.

 $H$ elp is on the far right-hand side!

- ❏ The Index pull-down help function is **not** a linked help index, as it appears at first glance. Instead, this is simply a file containing a collection of SMIT topics. Use the scroll bar to navigate through the file.
- ❏ Click on this button to display the list of available field options.
- $\Box$   $\Box$  Click on these arrow buttons to move through the list of available field options.
- ❏ Click on this button to perform the current task, function, or command.

The figure in the top right-hand corner provides status on the specified task, function, or command:

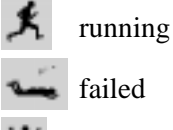

completed successfully

❏ Click on this button to stop the current task, function, or command.

**<u>Done</u>** Click on this button to close the command window.

### **SMIT Screen Symbols**

Special symbols can appear in various places within fill-in forms, also referred to as dialogs, that signify field types or attributes as follows:

- \* required field
- # numeric field
- X hexadecimal field
- / file name
- + list of choices is available for field (appears in ASCII version only)

### **Obtaining Additional SMIT Information**

Refer to the general SMIT Help screens and the InfoExplorer database for more information about SMIT.